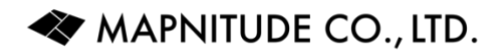

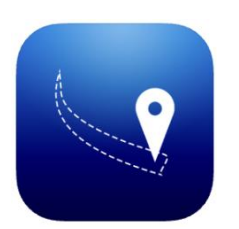

# Distance for iOS

User Guide

4 Jul 2023

PDF Document Version 1.0.0 App Version 5.9.0

### **Table of Contents**

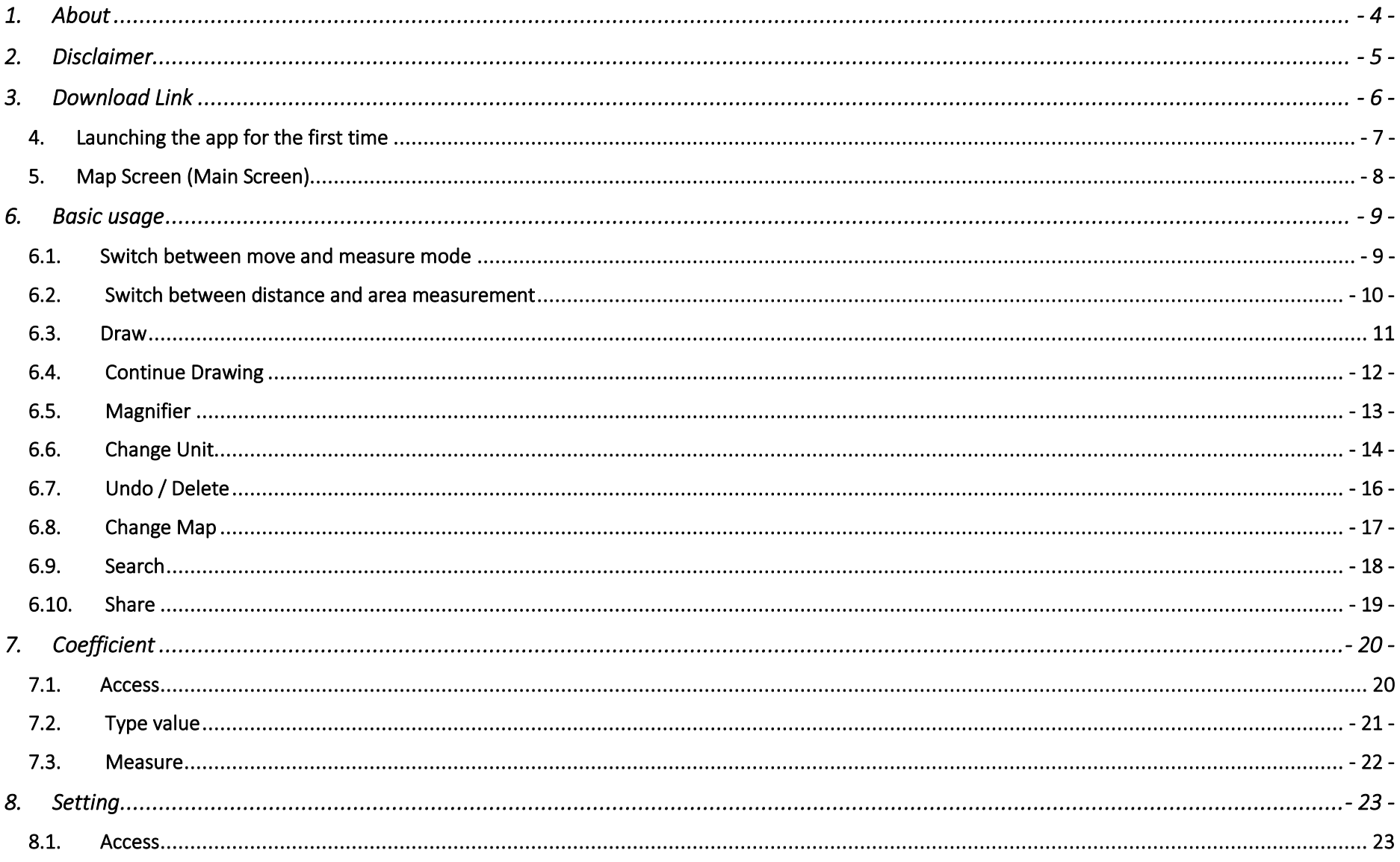

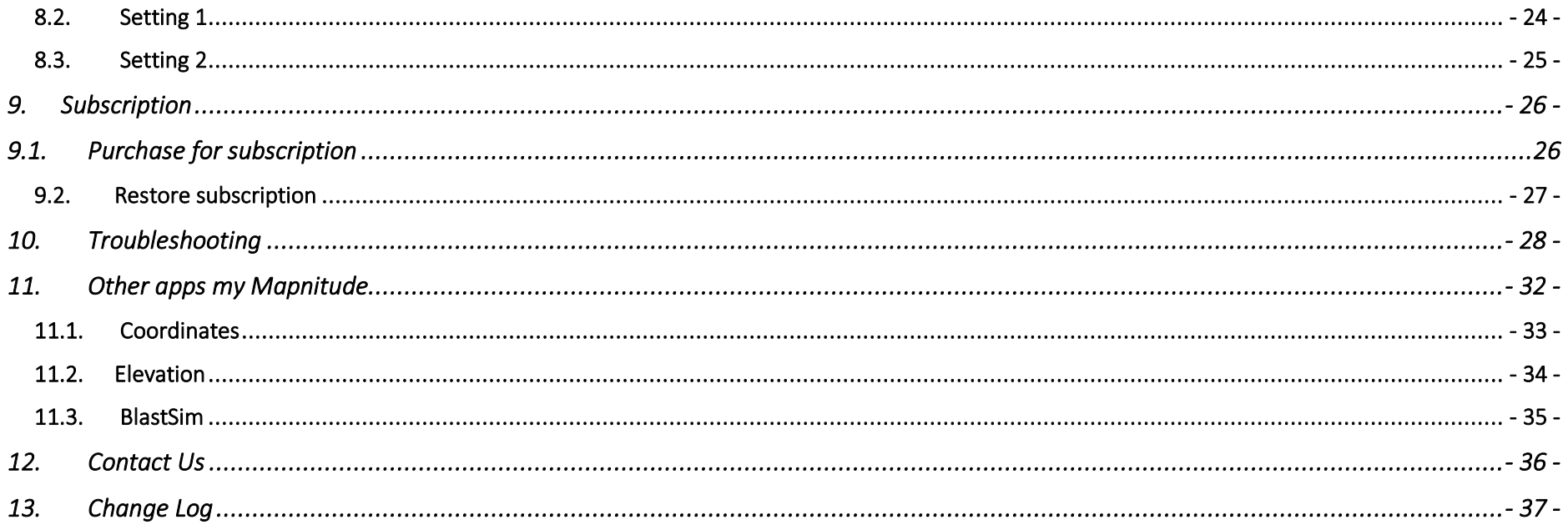

### <span id="page-3-0"></span>1. About

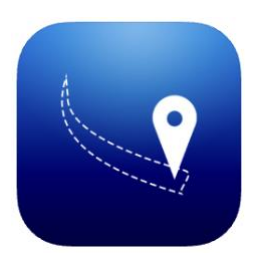

Welcome to the Distance for iOS user guide!

Thank you for choosing Distance.

Introducing our enhanced distance measurement app with area calculation and custom coefficients. Easily measure distances by drawing routes on the map, and switch between Move and Measure modes for flexibility. Explore longer distances by dragging the map, and seamlessly switch between Area and Distance calculations. Customize display units, undo changes, and share results effortlessly. Additionally, our app allows you to set custom units for more advanced calculations. Estimate fuel consumption, calories burned, travel time, insecticide needs, parking capacity, and more.

We hope that this documentation will help you get the most out of the app and achieve your mapping and data analysis goals.

## <span id="page-4-0"></span>2. Disclaimer

- Please note that the screenshots in this documentation are taken from the iPhone version of the app. The iPad version of the app has the same features, but the screens may appear differently due to the larger screen size.
- Please note that while the app is available in many languages, the instructions provided in the documentation are currently only available in English. The names of buttons and the text that appears in the localized versions of the app may differ from the English version, but the intended features and functionality of the app should remain the same as described in the provided instructions.
- This app is intended to be a companion tool for use on the go, but it may not always be accurate. We have tried to make it as accurate as possible, but there may be some inaccuracies due to factors such as GPS signal quality, bugs, etc. Please double check with professional equipment if necessary. We are not responsible for any damages or loss of life resulting from the use of this app in dangerous environments.
- If you cannot afford to lose data, please make frequent backups to protect against unforeseeable data loss.

## <span id="page-5-0"></span>3. Download Link

iOS Version (iPhone / iPad) [https://itunes.apple.com/us/app/distance-find-my](https://itunes.apple.com/us/app/distance-find-my-distance/id483591610?ls=1&mt=8)[distance/id483591610?ls=1&mt=8](https://itunes.apple.com/us/app/distance-find-my-distance/id483591610?ls=1&mt=8)

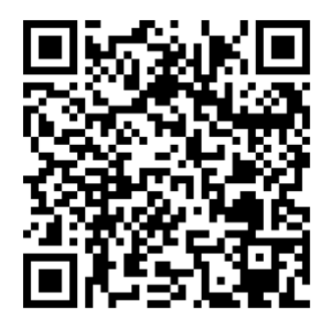

Android Version [https://play.google.com/store/apps/details?id=com.myice92.distanc](https://play.google.com/store/apps/details?id=com.myice92.distance)

[e](https://play.google.com/store/apps/details?id=com.myice92.distance)

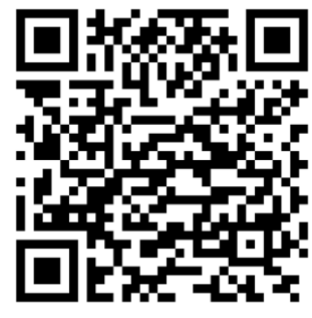

Note: This instruction applied to iOS Version Only.

## <span id="page-6-0"></span>4. Launching the app for the first time

You will see these popups right after you launch the app. Please make sure you choose the right one to suit your need for the app to works correctly. Note that the screenshot is from Elevation app, but sequence is the same.

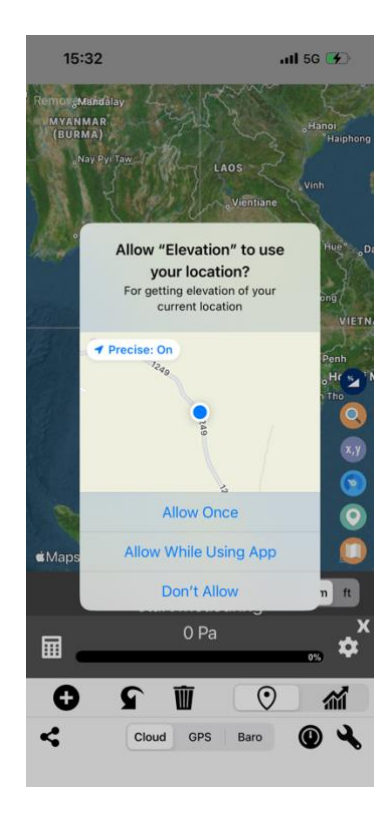

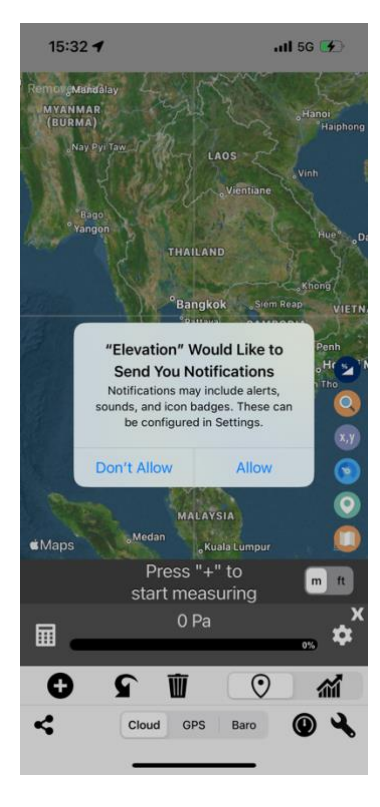

Notification Request Popup Location Permission Request Popup

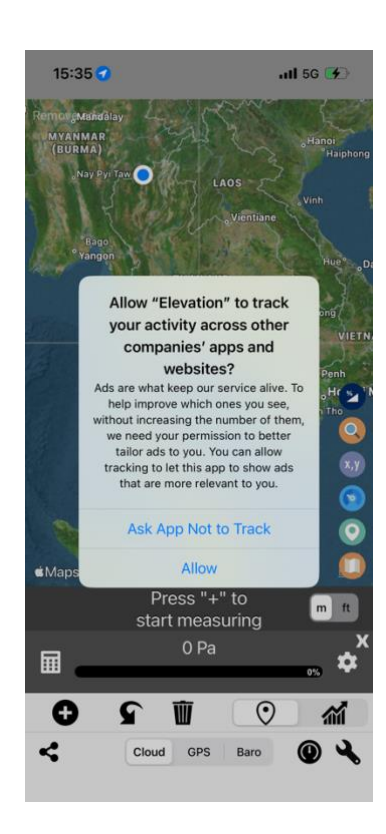

Ad Consent Popup

## <span id="page-7-0"></span>5. Map Screen (Main Screen)

You may press on the link provided to skip to more detail explanations of each button/feature.

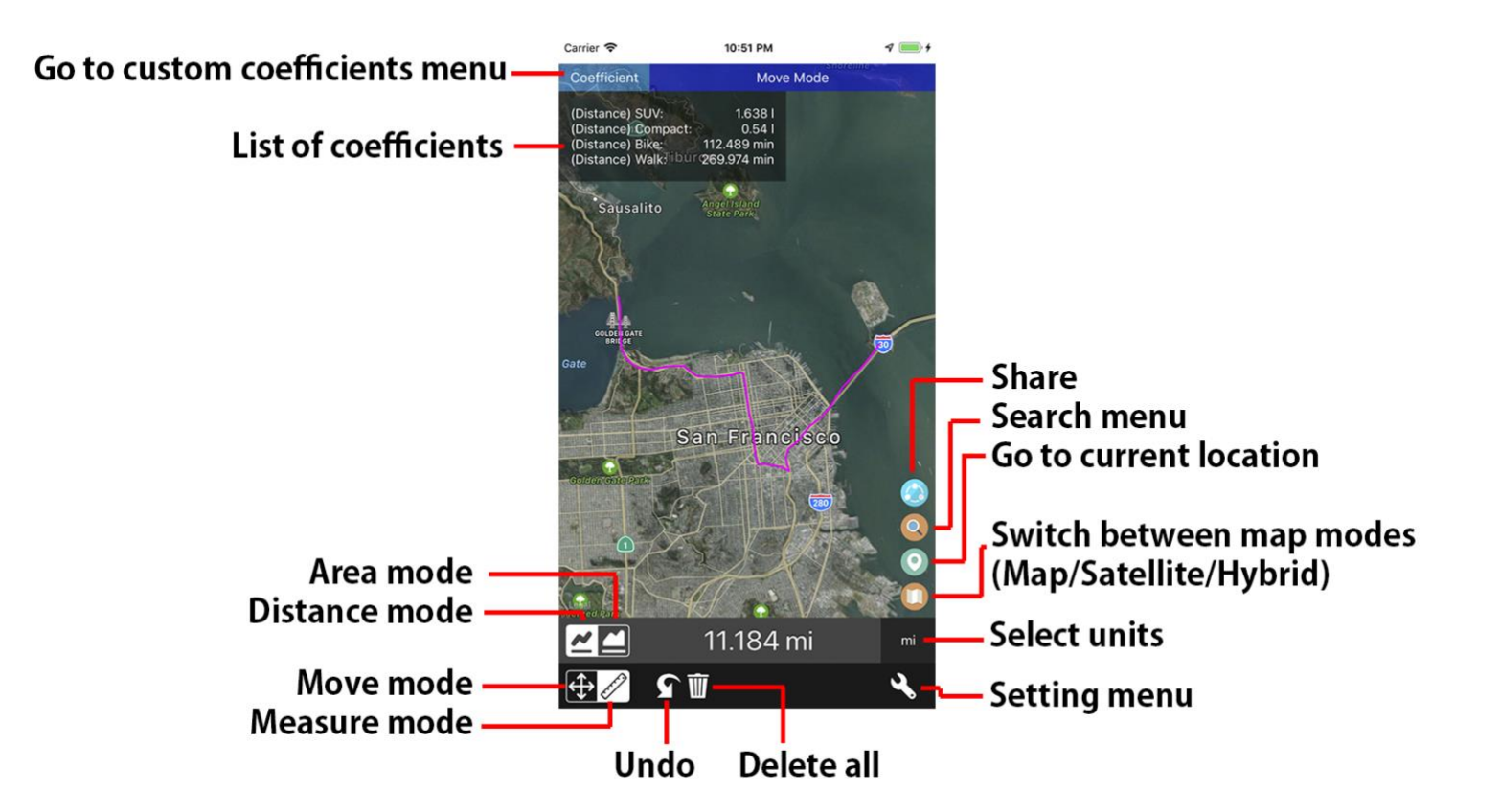

## <span id="page-8-0"></span>6. Basic usage

![](_page_8_Picture_1.jpeg)

## <span id="page-8-1"></span>6.1. Switch between move and measure mode

Press this switch to select desired mode.

- "Move"( $\bigoplus$ ) mode allow you to move the map around before you start.
- Switch to "Measure" (2) mode to begin your measurement

<span id="page-9-0"></span>![](_page_9_Picture_0.jpeg)

#### 6.2. Switch between distance and area measurement

Select "Line" ( $\boxed{\triangle}$ ) button to switch to distance measurement mode.

Select "Area" (**1)** button to switch to area measurement mode.

![](_page_10_Picture_0.jpeg)

![](_page_10_Picture_1.jpeg)

## <span id="page-10-0"></span>6.3.Draw

While "Measure" mode is active, draw path or shape on the map to start measuring.

In "Setting" menu (Wrench button on the bottom right), you could disable Auto-Reset to make it possible to keep switching between "Move" and "Measure" mode without losing progress.

MAPNITUDE CO., LTD. 4.1. THE CO., LTD.

![](_page_11_Picture_0.jpeg)

![](_page_11_Figure_1.jpeg)

#### <span id="page-11-0"></span>6.4. Continue Drawing

Switch back to "Move" mode to finalized previous measurement. Measured line is turned into pink color.

Move the map, then switch to "Measure" mode. Continue drawing.

Repeat if necessary.

<span id="page-12-0"></span>![](_page_12_Picture_0.jpeg)

#### 6.5. Magnifier

To see what you drew under your finger you can enable "Magnifier" to make it much easier to draw much more accurately. During "Measure" mode, press "Magnifier Toggle" button on the sidebar to toggle magnifier on or off.

![](_page_12_Picture_3.jpeg)

![](_page_12_Picture_4.jpeg)

Magnifier On

When on, Magnifier will appear while dragging on the screen.

<span id="page-13-0"></span>![](_page_13_Figure_0.jpeg)

#### 6.6. Change Unit

Press "Unit" button to switch between desired unit

Available Distance Units:  $m$  – meter km – kilometer  $ft - feet$  $mi$  – mile yd – yard n.m. – nautical mile

Available Area Units:  $m<sup>2</sup>$  – square meter km² – square kilometer  $mi^2$  – square mile  $ft^2$  – square feet acres – acres (43,560 square feet or 4,840 square yards) yd² – square yard  $are - are (100 square metres)$ hectare – hectare (10000 square metres) homestead – homestead (647497.027584 square meter) rood – rood (10890 square feet or 1011.7141056 square meter) rod² – square rod (25.29285264 square meter) township – township (93239571.9721 square meter) rai – rai (1600 square meter) ngarn – ngarn (400 square meter)  $wa - wa$  (4 square meter)

tatami – tatami (1.62 square meter) pyeong – pyeong (3.306 square meter) oxgang – oxgang (60000 square meter) nook – nook (80937.128 square meter) arpent – arpent (3418.89 square meter)

![](_page_15_Picture_0.jpeg)

#### <span id="page-15-0"></span>6.7. Undo / Delete

If you made any mistake. You can press either Undo or Delete to fix what you measured previously.

- Press "Undo"  $\left( \bigcap_{i=1}^{\infty} \right)$  to remove a small segment of what you drew, repeat until you done remove all errored segment.
- Press "Delete"  $(\overline{\mathbb{I}\mathbb{I}})$  to remove everything you drew on the screen.

<span id="page-16-0"></span>![](_page_16_Figure_0.jpeg)

### 6.8. Change Map

Press "Map" ( $\bigcirc$ ) button to switch between map layers.

- Normal map Standard vector map
- Satellite map Satellite map
- Hybrid map Satellite map with street and point of interest

![](_page_17_Picture_0.jpeg)

![](_page_17_Picture_64.jpeg)

## <span id="page-17-0"></span>6.9. Search

Press "Search"(<sup>O</sup>) button to open "Coordinates Input" menu.

From here you can type coordinates point in various format.

Once finished typing location, press "Map" ( $\bigoplus$ ) button to go back to the map with that location.

![](_page_18_Picture_0.jpeg)

## <span id="page-18-0"></span>6.10. Share

You can share your drawing though "Share"  $($ button.

Once finished drawing, press share to begin sharing sequence.

Select destination app.

In this example, we share to note app.

Screenshot, Measured Distance/Area and App URL are included here.

<span id="page-19-0"></span>![](_page_19_Picture_0.jpeg)

## 7. Coefficient

## <span id="page-19-1"></span>7.1. Access

Press "Coefficient" button on the top bar to access Coefficient menu.

<span id="page-20-0"></span>![](_page_20_Picture_134.jpeg)

![](_page_20_Picture_135.jpeg)

## 7.2. Type value

In this example we will estimate fuel consumption of a BMW. Which has a fuel efficiency of "5 km per litre".

Please follow these step to type in values

- 1. Select Distance or Area
- 2. Type a name of new coefficient. In this example we type "BMW"
- 3. Select distance/area unit. In this example we select "km"
- 4. Type in coefficient value.
	- In this example, our BMW can travel 5km per litre. We need to convert this to Litre per km. Which is 0.2km per litre. So we type 0.2 on the text box.
- 5. This button help us quickly calculate "1 divided by x value". We can type 5 on previous textbox, then press this button to get 0.2 value.
- 6. Type a coefficient unit. In this example, "Litre"
- 7. Press "Add" to add new coefficient

Add more, Edit or Delete as neccessary

Note that free version of the app is limited to two coefficient value only. Please subscribe to add more than two values.

<span id="page-21-0"></span>![](_page_21_Picture_0.jpeg)

#### 7.3. Measure

Once you begin measurement, a coefficient value will be shown on the top left of the screen.

In this example, for around 1km. The BMW consume about 0.2 Litre.

![](_page_22_Picture_0.jpeg)

## <span id="page-22-0"></span>8. Setting

<span id="page-22-1"></span>8.1. Access

Press "Setting" ( ) button to access setting menu.

![](_page_23_Picture_0.jpeg)

#### <span id="page-23-0"></span>8.2. Setting 1

- 1. You may purchase / manage optional subscription to remove ads from this application by pressing "Purchase / Manage Subscription" button.
- 2. Go to Instruction website.<https://mapnitude.com/distance>
- 3. Change default distance unit
- 4. Change default area unit
- 5. Enable/Disable Magnifier
- 6. Remove warning when deleting line
- 7. Remove all line when switch to Move mode after finished drawing
- 8. Increase line contrast
- 9. Enable legacy search mode
- 10. Open center coordinates in different apps.

<span id="page-24-0"></span>![](_page_24_Picture_0.jpeg)

![](_page_24_Figure_1.jpeg)

![](_page_24_Figure_2.jpeg)

Contact us

<sup>1</sup> Send E-mail to Developer

 $12Blog$ 

13 Privacy Policy

**14 Terms of Service** 

#### 8.3. Setting 2

11. Send email to developer

Alternatively, you can send a message us through these channels.

<https://mapnitude.com/support> [support@mapnitude.com](mailto:support@mapnitude.com)

Please feel free to talk to us regarding app update feature suggestion, bug reports, etc.

12. Read our blog. We are mostly active here. <https://mapnitude.com/blog>

13. Privacy Policy <https://mapnitude.com/privacy-policy>

14. Terms of Service <https://mapnitude.com/terms-of-service>

### <span id="page-25-0"></span>9. Subscription

![](_page_25_Picture_1.jpeg)

#### <span id="page-25-1"></span>9.1.Purchase for subscription

If you would like to upgrade your app experience and remove ads, you can purchase a subscription. To do so, follow these steps:

- 1. Access app setting by pressing on "Setting" (\) button
- 2. Tap on the "Purchase/Manage Subscription" option in the setting menu.
- 3. Review the subscription options and select the one that you prefer.
- 4. Tap on the "Continue" button to begin the purchase process.
- 5. Follow the prompts to enter your payment information and complete the purchase.

Please note that purchasing a subscription is optional and not required to use the app. All features of the app are available to all users, whether or not they have purchased a subscription.

![](_page_26_Picture_0.jpeg)

#### <span id="page-26-0"></span>9.2.Restore subscription

If you have previously purchased a subscription and it has not yet expired, but ads are still appearing in the app, you can try to restore your subscription to remove the ads again by following these steps:

- 1. On the "Purchase/Manage Subscription" page, press the "Restore Subscription" button.
- 2. Login to the same Apple account that you used to purchase the subscription, then follow instructions.

## <span id="page-27-0"></span>10. Troubleshooting

Most of the workaround are taken from<https://mapnitude.com/faqs>

![](_page_27_Picture_89.jpeg)

![](_page_28_Figure_0.jpeg)

![](_page_29_Picture_109.jpeg)

![](_page_30_Picture_41.jpeg)

### <span id="page-31-0"></span>11. Other apps my Mapnitude

Please check links on the right for full list of apps.

**App Store Preview Mapnitude Company Limited** iPad & iPhone ราคา ทอง BlastSim GeoLogger - Trip DistanceCalculator -AddressFinder -BarcodeEasy ราคาทอง -Reference Utilities Tracker Map tool Zipcode Lookup ThaiGoldPrice Navigation Navigation Navigation Finance **a**  $\Omega$  $\frac{m}{\kappa m}$  $\alpha$  $219$ ราคาน้ำมัน - ThaiOilPrice InspireMe - Word **DistancePinner** Coordinates - GPS SunMap - Sun/Moon Area & Distance - Map Reference Utilities Generator Formatter Toolkit Measure Education Navigation Navigation Navigation #Nowplaying - Tweet Elevation - Altimeter Distance - Find My

![](_page_31_Picture_3.jpeg)

#### **iPhone/iPad**

[https://apps.apple.com/us/devel](https://apps.apple.com/us/developer/mapnitude-company-limited/id473558784?see-all=i-phonei-pad-apps) [oper/mapnitude-company](https://apps.apple.com/us/developer/mapnitude-company-limited/id473558784?see-all=i-phonei-pad-apps)[limited/id473558784?see-all=i](https://apps.apple.com/us/developer/mapnitude-company-limited/id473558784?see-all=i-phonei-pad-apps)[phonei-pad-apps](https://apps.apple.com/us/developer/mapnitude-company-limited/id473558784?see-all=i-phonei-pad-apps)

![](_page_31_Picture_6.jpeg)

**Android** [https://play.google.com/store/ap](https://play.google.com/store/apps/developer?id=Mapnitude+Co.,+Ltd) [ps/developer?id=Mapnitude+Co](https://play.google.com/store/apps/developer?id=Mapnitude+Co.,+Ltd)  $...+Ltd$ .

Your Music

Music

Map

Navigation

Distance

Navigation

<span id="page-32-0"></span>![](_page_32_Picture_0.jpeg)

#### 11.1. Coordinates

![](_page_32_Picture_2.jpeg)

Simple and easy to use app for determining geolocation coordinates of various formats. Just find your location in the center of the screen (where the grey-line intersects), and result will appear instantly. Search location by name of place, city, state, or country. It also supports several coordinate formats and systems, such as the Universal Transverse Mercator coordinate system (UTM), Military grid reference system (MGRS), and World Geographic Reference System (Georef) and many more.

![](_page_32_Picture_4.jpeg)

![](_page_32_Picture_5.jpeg)

![](_page_32_Picture_6.jpeg)

Google Play [https://play.google.com/store/apps/details?id=com.myice92](https://play.google.com/store/apps/details?id=com.myice92.coordinates) [.coordinates](https://play.google.com/store/apps/details?id=com.myice92.coordinates)

<span id="page-33-0"></span>![](_page_33_Picture_0.jpeg)

#### 11.2. Elevation

![](_page_33_Picture_3.jpeg)

Know your current elevation, altitude, height above sea level easy with this app.

Get elevation data from cloud, build-in GPS, or build-in barometer in your device. Use the app as standalone barometer, and much more!

![](_page_33_Picture_6.jpeg)

![](_page_33_Picture_7.jpeg)

![](_page_33_Picture_8.jpeg)

Google Play [https://play.google.com/store/apps/details?id=com.myice92.](https://play.google.com/store/apps/details?id=com.myice92.elevation) [elevation](https://play.google.com/store/apps/details?id=com.myice92.elevation)

<span id="page-34-0"></span>![](_page_34_Picture_0.jpeg)

#### 11.3. BlastSim

![](_page_34_Picture_2.jpeg)

Draw to measure distance along the map, made easy with this app. Now with area measurement and custom coefficients.

By simply dragging on the screen. Draw a route on the map to find its distance. Magnifier will help you make precise drawing and measurement.

![](_page_34_Picture_5.jpeg)

App Store [https://apps.apple.com/us/app/blastsim/id14](https://apps.apple.com/us/app/blastsim/id1441173322?ls=1) [41173322?ls=1](https://apps.apple.com/us/app/blastsim/id1441173322?ls=1)

![](_page_34_Picture_7.jpeg)

Google Play [https://play.google.com/store/apps/details?id=com.](https://play.google.com/store/apps/details?id=com.myice92.blastsim) [myice92.blastsim](https://play.google.com/store/apps/details?id=com.myice92.blastsim)

## <span id="page-35-0"></span>12. Contact Us

To contact us, you can use the in-app email feature or visit our website.

#### <https://mapnitude.com/support>

We appreciate all feedback and are always looking for ways to improve our app. If you have any questions, suggestions, or issues, please don't hesitate to send us a message. We will do our best to respond to your message as soon as possible.

We value your input and hope to work together to make our app the best it can be. Thank you for using our app!

## <span id="page-36-0"></span>13. Change Log

4 Jul 2023 1.0.0 – Document creation